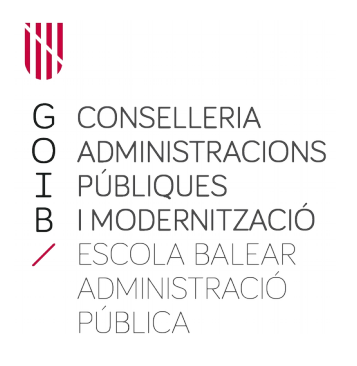

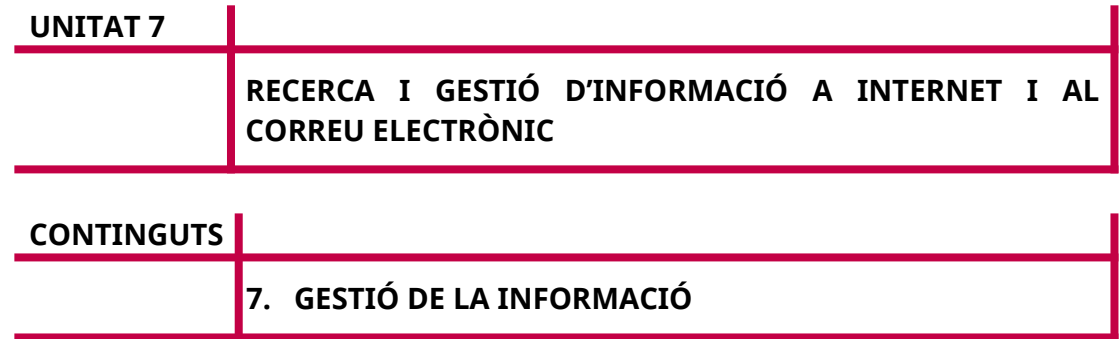

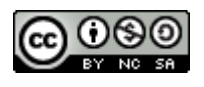

Autors: Ramon Riba Àlvarz i antoni Joan Colombás – Febrer de 2023 Data d'elaboració: 2020 Actualitzat: febrer 2023 Aquesta obra es difon mitjançant la llicència [Creative Commons Reconocimiento-](http://creativecommons.org/licenses/by-nc-sa/4.0/)[NoComercial-CompartirIgual 4.0 Internacional License](http://creativecommons.org/licenses/by-nc-sa/4.0/).

# **7.3. Emmagatzemar al núvol**

Una de les moltes coses que ha canviat la pandèmia és la manera que tenim de relacionar-nos tant en la nostra vida personal com en el món laboral. Les organitzacions, ara més que mai, treballen amb equips que no estan físicament dins el mateix espai i això genera la necessitat de poder manegar i compartir la informació entre tots, alhora que es garanteix la seguretat i la integritat de les dades. Tradicionalment, les xarxes d'arxius estaven a la nostra disposició dins l'edifici de la nostra empresa, però ara han d'estar disponibles al nostre mòbil, a casa nostra... Des de fa molts anys, ja hi ha productes que permeten donar resposta a aquesta demanda, però ara s'han fet més necessaris i coneguts que mai i ens permeten emmagatzemar, transportar i compartir la nostra informació.

Els nostres arxius estaran ubicats sempre a Internet i seran accessibles des de qualsevol dispositiu amb connexió a la xarxa. A la informació que hi ha a Internet, i com a metàfora, es diu que «és al núvol».

El concepte de fons és tenir un disc dur a Internet i accedir-hi des de diferents llocs. La nostra informació ja no s'haurà de replicar a tots els nostres ordinadors, ni l'haurem de transportar, ni enviar per correu, etc. La posarem a la nostra eina i ens oblidarem de la resta.

D'eines d'emmagatzematge al núvol, en tenim diverses, i entre aquestes en destacam les següents, ja que són molt conegudes i emprades: OneDrive, Dropbox i Google Drive. Qualsevol d'aquestes eines ens serveix —i en totes el concepte és el mateix—, però en aquest curs ens centrarem en Google Drive, ja que crear un compte bàsic és gratuït i molts de vosaltres potser ja el teniu si emprau un mòbil Android.

Cal comentar que Drive té dues modalitats de funcionament.

- Com a gestor d'arxius «pur»: l'eina es comporta com un magatzem de dades. Si volem modificar-ne algun arxiu, el descarreguem, el modificam amb la nostra eina local (per exemple, Microsoft Word) i després tornam a pujar les modificacions.
- Com a eina d'edició d'arxius en línia: hi ha certs tipus de fitxers (per exemple, el full de càlcul de Google) que, a més d'estar guardats al núvol, es poden editar sense necessitat d'una aplicació externa i ho pot fer més d'un usuari alhora.

A més, tenim el control total sobre els nostres arxius i els podem compartir amb les persones que vulguem controlant-ne els permisos.

Per entrar a Drive, hem de fer el mateix que hem fet per accedir a altres aplicacions: cal clicar damunt l'enllaç d'aplicacions de Google una vegada estiguem dins del nostre compte.

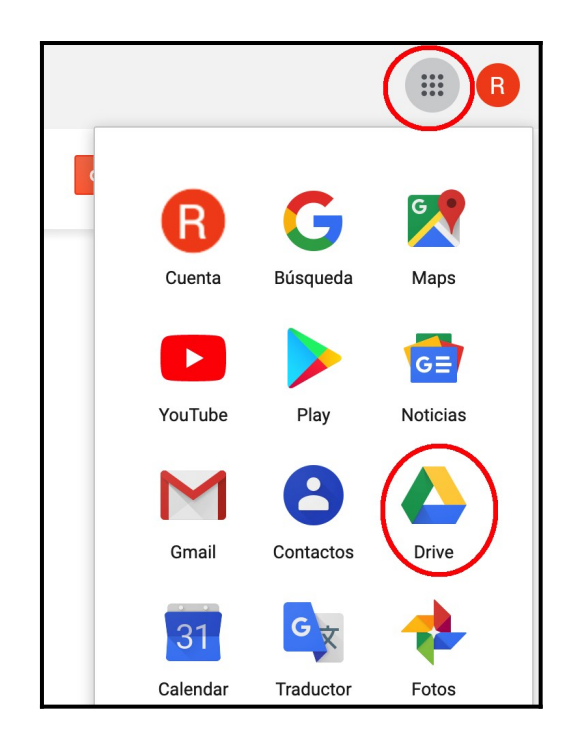

Una vegada dins, veurem una estètica d'aplicació que us serà molt familiar als que hàgiu emprat algun pic el correu electrònic de Gmail:

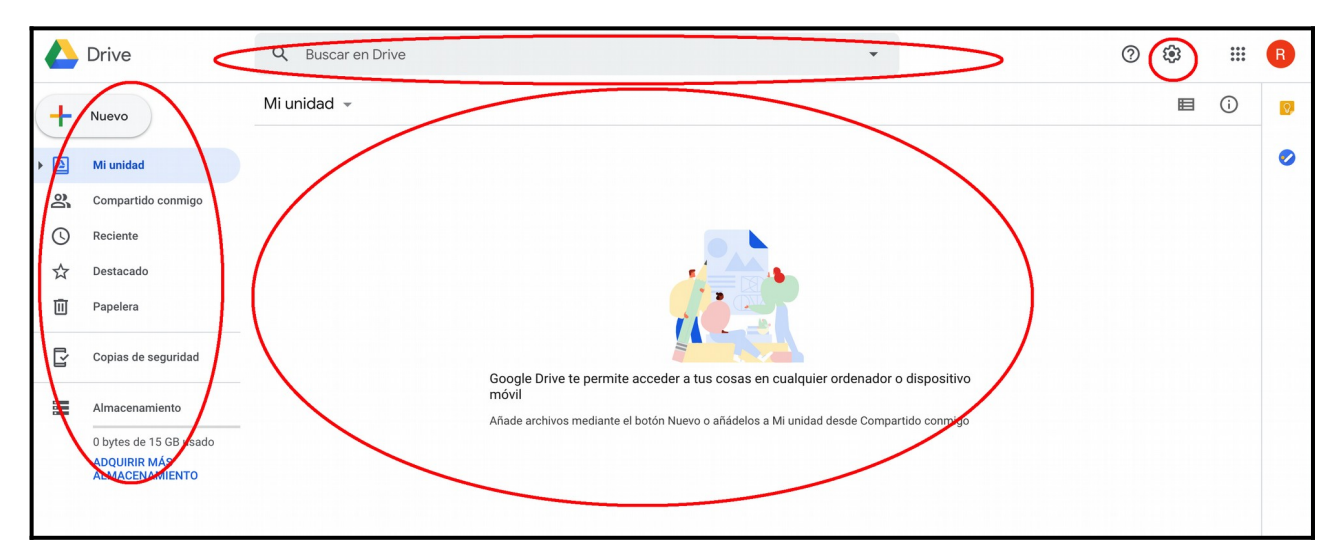

- Barra de cerca: a la zona superior central. Per cercar informació dins la nostra unitat.
- Barra lateral esquerra. Se'ns presenten diferents opcions, entre les quals destacam:
	- «Nuevo»: accés a la creació de documents i carpetes.
	- «Compartido conmigo»: veurem els documents que altres ens han compartit.
- «Reciente»: mostra els darrers elements consultats.
- «Destacado»: mostra els elements que hem marcat com a destacats.
- «Papelera»: mostra els elements que hem esborrat.
- Zona central: veurem els diferents arxius i carpetes. És el contingut del nostre «disc dur al núvol».
- Icona de configuració: part superior dreta. Des d'aquí accedirem a la configuració general del programa.

En termes conceptuals, l'aplicació es comporta igual que el nostre explorador d'arxius de casa i, com allà, la informació s'estructura en arxius i carpetes. Una carpeta és un contenidor d'arxius i un arxiu és la unitat mínima d'informació que manejam. Un arxiu té un tipus associat i així tenim que tot això són possibles arxius: una fotografia, un full de càlcul, un document de text, un arxiu d'àudio, etc.

Com a altres eines, tenim la llibertat de crear arxius i carpetes amb l'estructura que ens vagi bé. El que és important és que l'estructura que adoptem segueixi una lògica. Així, per exemple, si tenim una carpeta que s'anomena «Fotos», l'hem d'emprar per posar-hi fotos i no per posar-hi música, per exemple. De tota manera, com que fa molt de temps que emprem arxius i carpetes, segur que ja tenim certa idea de quina estructura és la que ens és més còmode.

Per començar, crearem dues carpetes, una de fotos i una de vídeos, i a cada una hi crearem un parell de carpetes que representaran l'any.

Ara crearem dins «Fotos» les carpetes 2021 i 2020. Fem doble clic a «Fotos» per entrar a la carpeta i allà cream la carpeta.

Per fer-ho, tenim tres opcions:

- **-** Clicar sobre «Nuevo» i després «Carpeta», a la part esquerra.
- **-** Clicar al botó dret de la part central i ens apareix el menú que s'indica al centre de la pantalla. Allà escollim «Nueva carpeta».
- **-** Clicar sobre la fletxa que s'indica junt al nom de la carpeta (en blau).

A la part en blau se'ns indica a quina carpeta som i, per tant, on es crearan les carpetes.

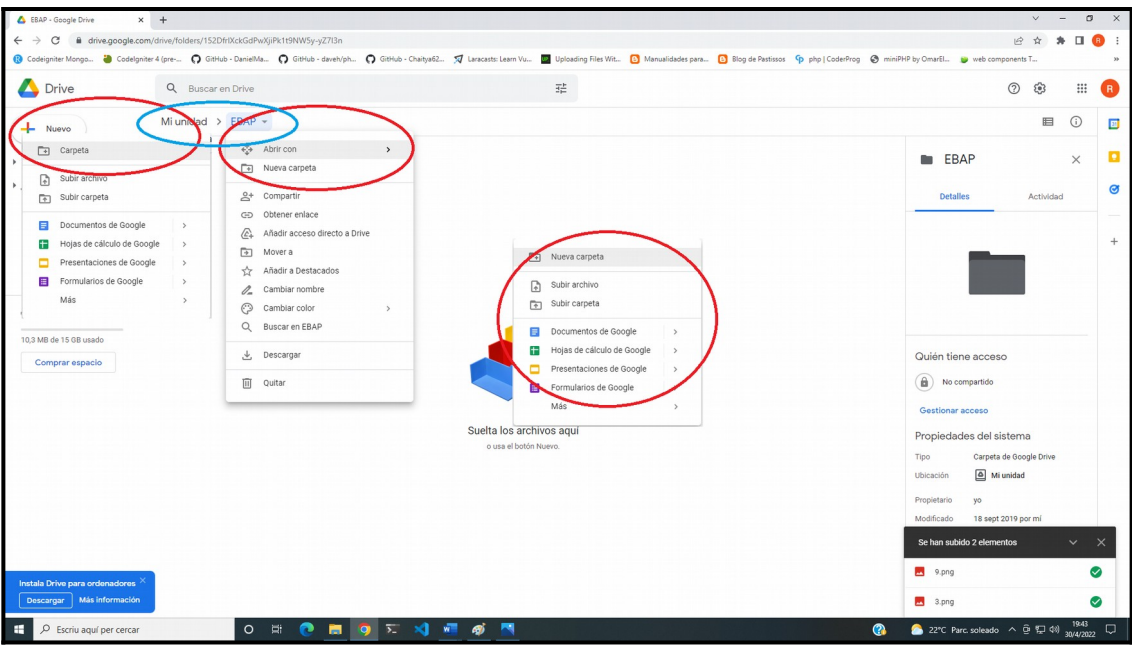

I crearem la carpeta «Fotos»:

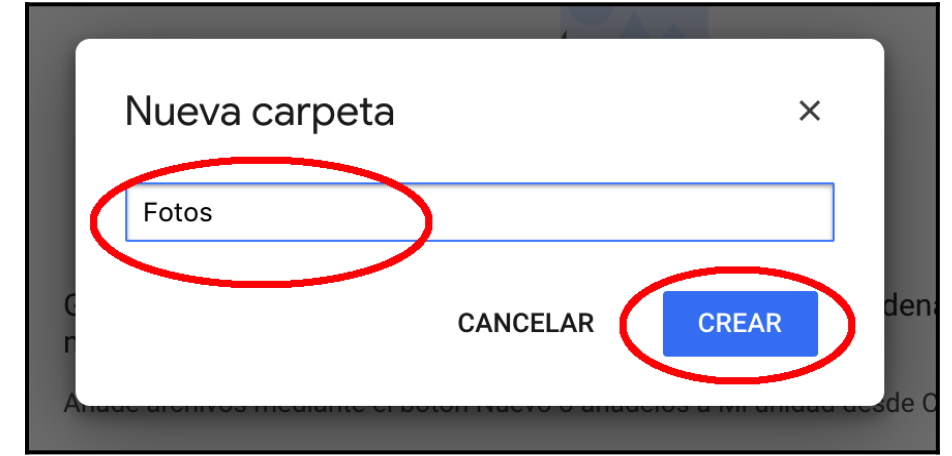

Repetim l'operació per crear-ne una altra, «Vídeos», i tindrem:

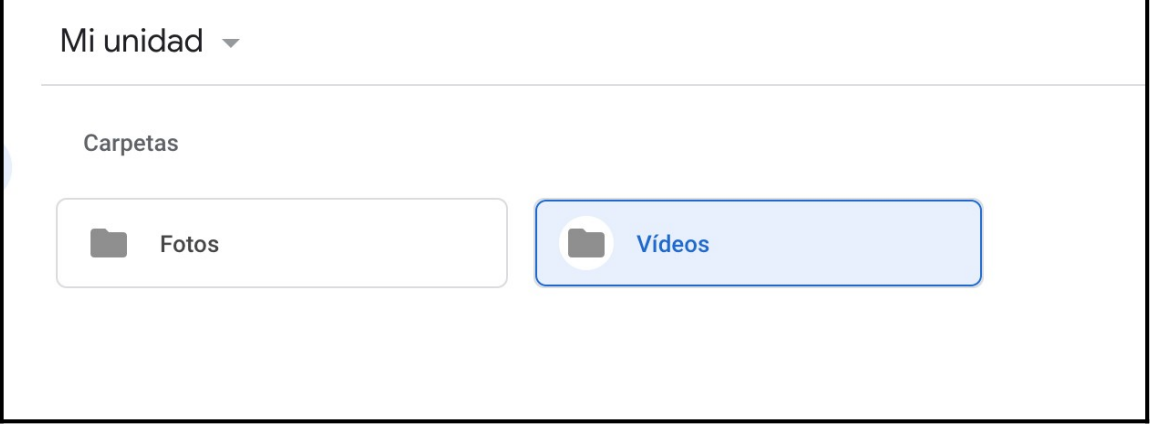

Seguint aquests passos, podem crear l'estructura de carpetes que necessitem. Som lliures d'estructurar la informació com ens vagi millor.

Amb les carpetes creades, ja ens hi podem moure. Per fer-ho, feim doble clic damunt de la carpeta de la qual volem veure el contingut. En el meu cas, «Vídeos».

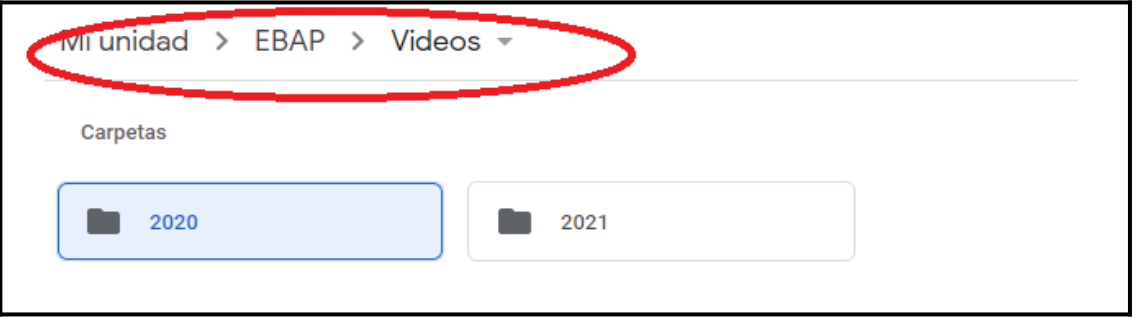

Si quan som dins una carpeta, en volem sortir, feim clic damunt la carpeta a la qual volem anar. En la imatge anterior, clicaríem damunt «EBAP» o «Mi unidad» segons a quina carpeta volguéssim anar.

Una vegada hem creat carpetes, presentam les diferents accions que es poden fer. Si clicam damunt la fletxa de la dreta del nom d'una carpeta, se'ns mostra el menú següent:

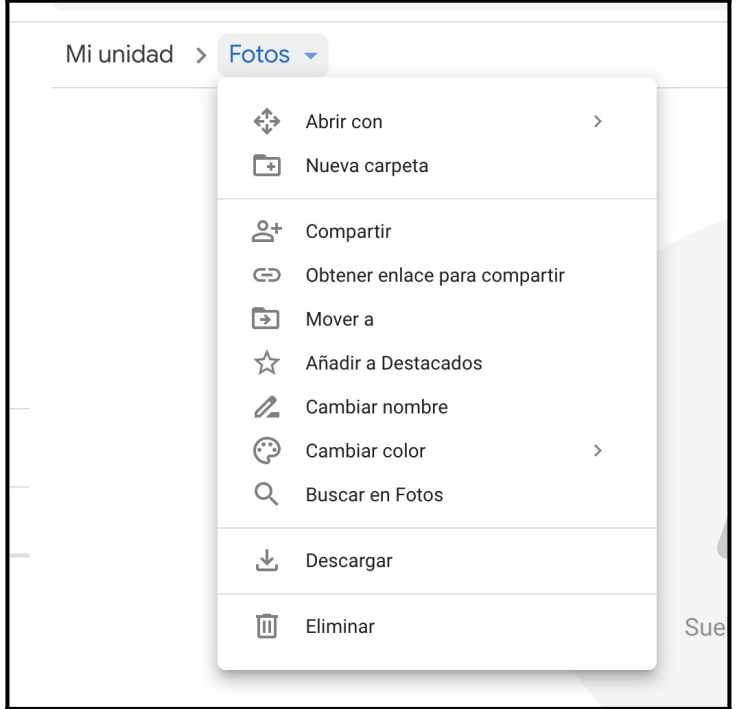

Les opcions que tenim amb la carpeta (i arxius) són:

- «Abrir con»: permet associar un tipus d'arxiu concret perquè s'obri amb una aplicació concreta.
- «Nueva carpeta»: permet crear una nova carpeta. Aquesta opció és

exclusiva de carpetes.

- «Compartir»: configuració de compartició. Podem afegir-hi persones i triar de quina manera hi accediran (en general, serà en mode lectura o lectura més escriptura).
- «Obtener enlace para compartir»: genera una adreça pública de compartició de l'arxiu.
- «Mover a»: mou a la ubicació desitjada. Ens surt un mininavegador d'arxius per arribar a la ubicació de destinació.
- «Añadir a destacados»: marca com a destacat. És com una mena de «Favoritos».
- «Cambiar nombre»: canvia el nom de l'arxiu o la carpeta.
- «Cambiar color»: canvia el color de l'arxiu o la carpeta.
- «Buscar en...»: cerca des de la ubicació on ens trobem.
- «Descargar»: descarrega una còpia de l'arxiu o de la carpeta.
- «Eliminar»: elimina l'arxiu o la carpeta.

Ja hem vist com crear carpetes i navegar entre aquestes. Ara ens falta gestionar arxius i, per acabar, tractar la compartició.

Com hem dit abans, tenim dues modalitats de maneig de fitxers: la primera és pujar-los i baixar-los del Google Drive; la segona és crear els documents al Google Drive i editar-los des d'allà sense necessitat de pujar i baixar.

Per pujar documents a una carpeta de la nostra unitat el que farem és ubicar-nos allà on els volem depositar.

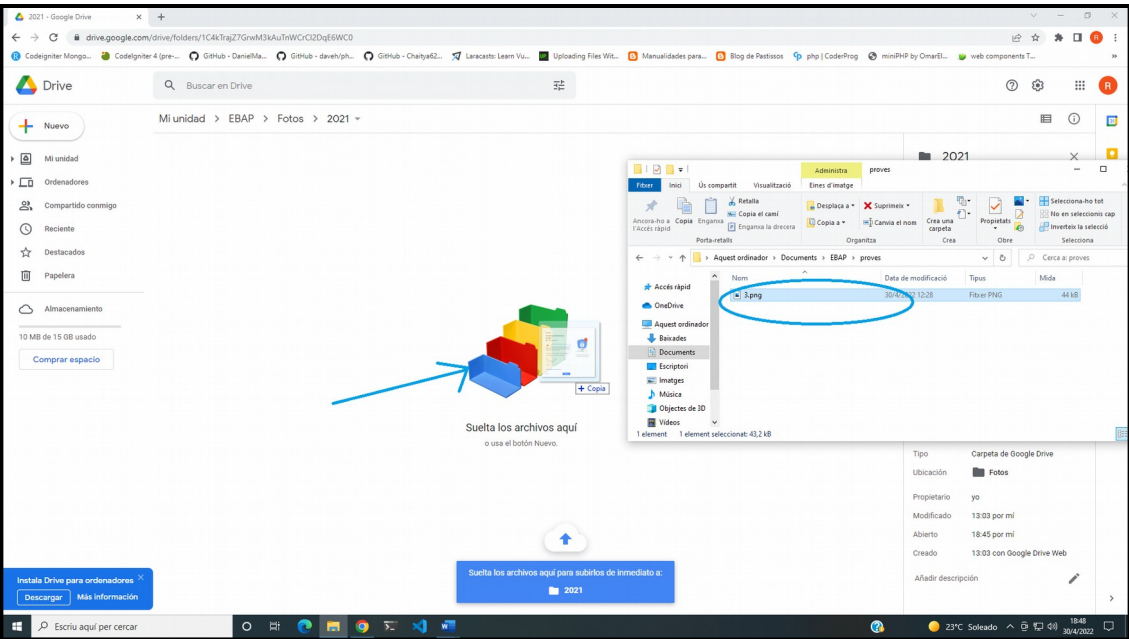

Amb el ratolí arrossegaríem el fitxer desitjat —en vermell a l'exemple— i el depositaríem on indica la fletxa blava. El resultat serà que, dins la carpeta 2021, tindrem l'arxiu que acabam de pujar.

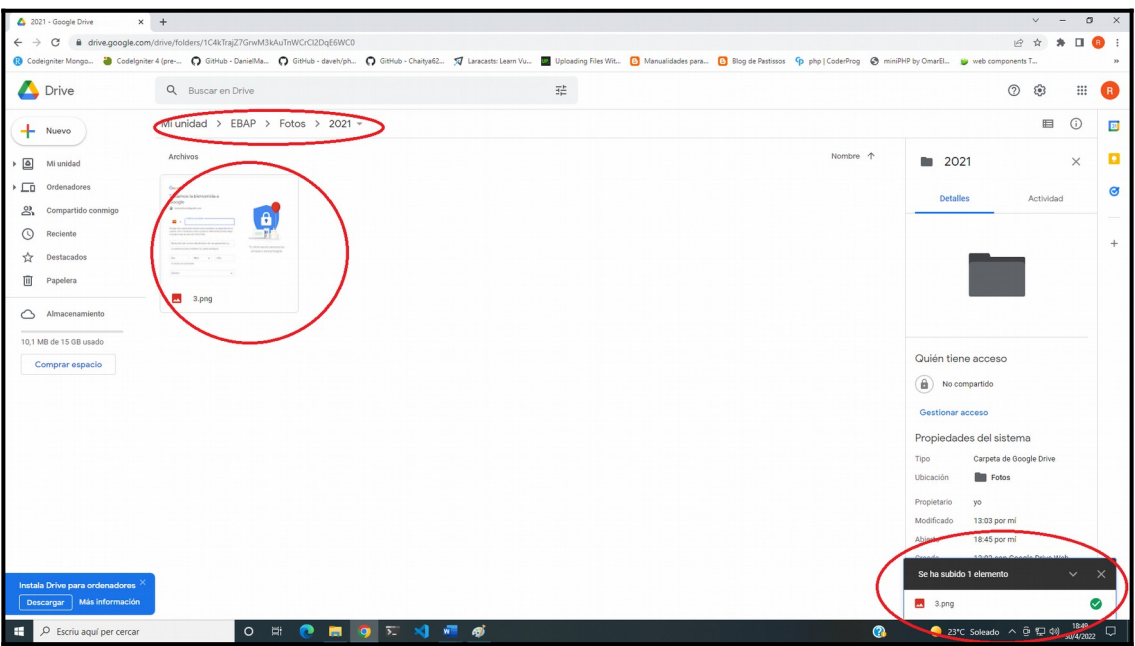

Si ara volem obrir l'arxiu, farem doble clic i Drive ens en mostrarà el contingut. Per tornar enrere, cal clicar on s'indica en vermell.

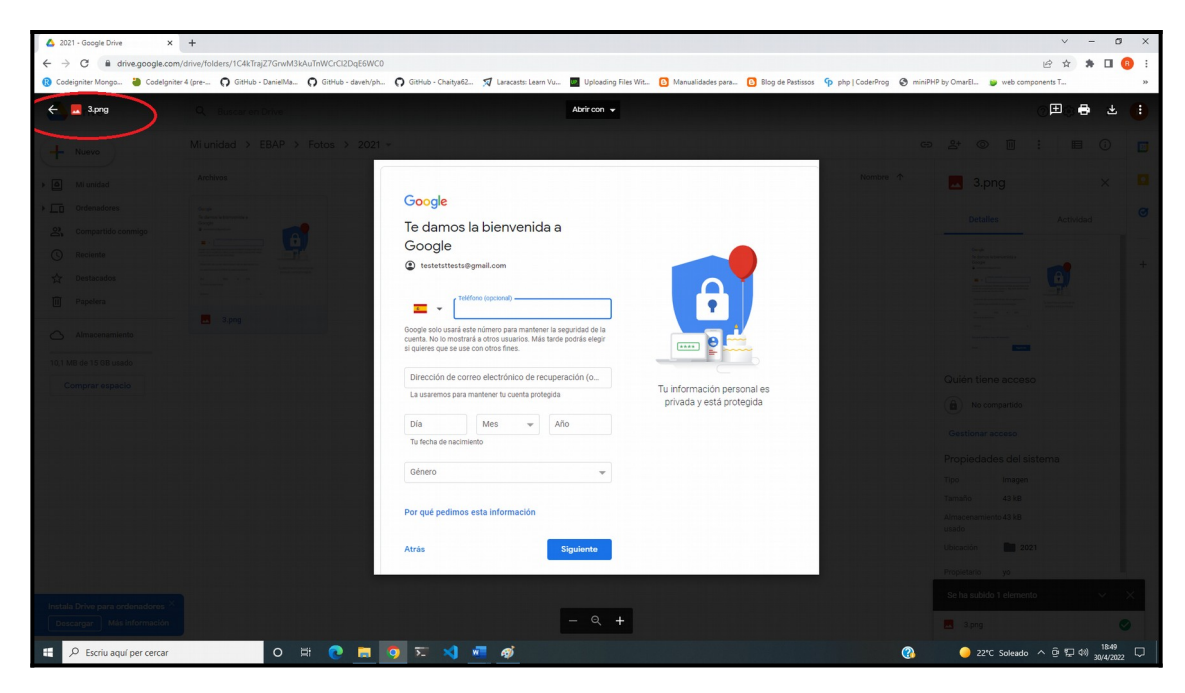

Una altra manera de fer el mateix és anar a «Nuevo», a la part superior esquerra

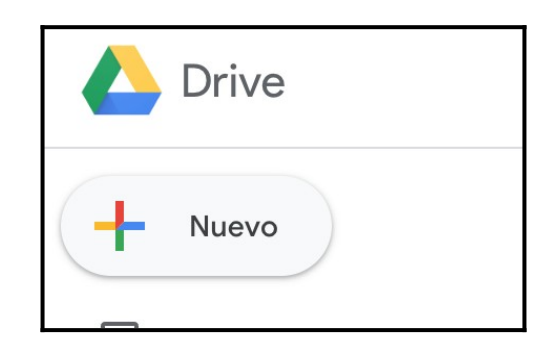

i escollir «Subir archivo».

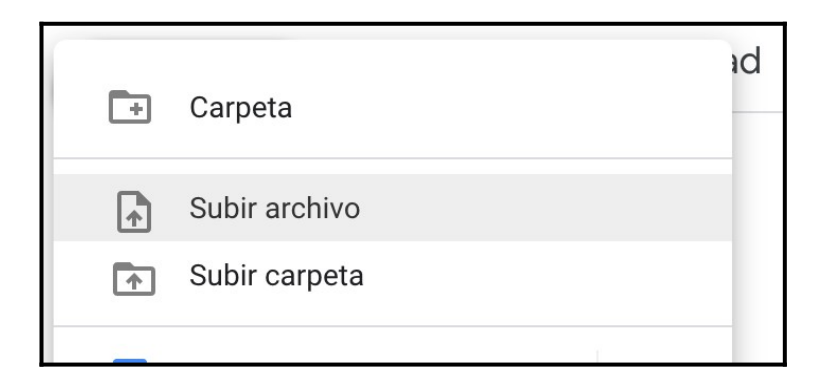

Això ens durà al navegador del nostre sistema operatiu i anirem a cercar el document que volem pujar.

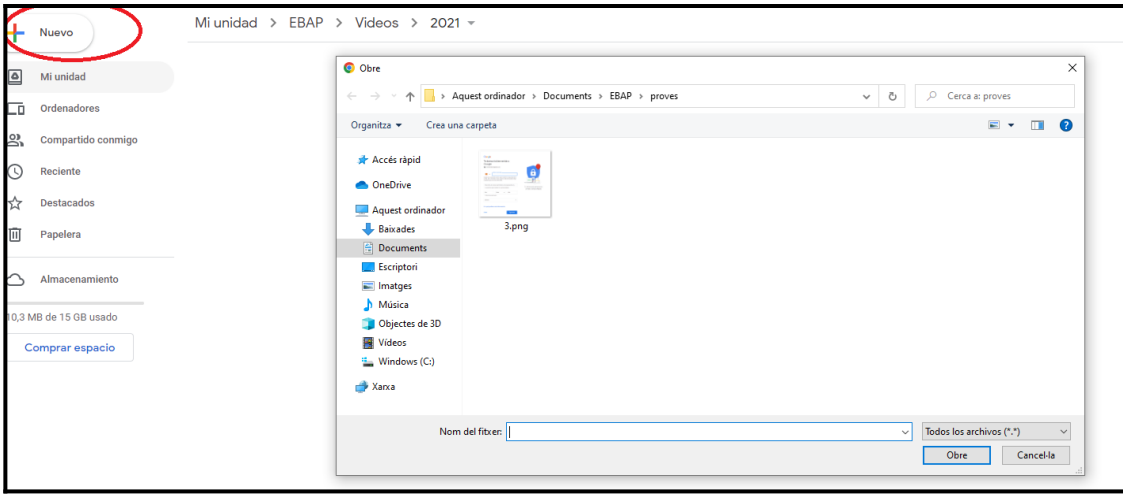

Per moure arxius, podem clicar amb el botó dret del ratolí damunt l'arxiu que volem moure i ens sortirà un menú com el que hem vist una mica més amunt, amb l'opció «Mover a». Una altra opció és arrossegar l'arxiu cap a la barra d'adreces a la carpeta desitjada.

Amb això cobrim la necessitat de manejar arxius com a magatzem de dades. L'altra opció que ens quedava per veure és la d'edició en línia de documents. Per dur-la a terme, Google ens proporciona una sèrie de tipus d'arxius que es poden editar des de la mateixa pàgina web del Drive i que, entre d'altres, són:

- Documents de Google: document de text amb format. En terminologia de paquet d'ofimàtica seria l'equivalent al Microsoft Word o Writer.
- Fulls de càlcul de Google: full de càlcul que seria l'equivalent al Microsoft Excel o Calc.
- Presentacions de Google: tipus de document destinat a fer presentacions. Seria l'equivalent al Microsoft Powerpoint o Impress.
- Formularis de Google: destinat a fer qüestionaris o enquestes. Seria l'equivalent al Microsoft Infopath.
- Dibuixos de Google: destinat a crear fitxers gràfics. Seria un equivalent al Microsoft Paint o Draw.
- Etc.

Us podeu preguntar per què cal emprar els documents de Google si ja hi ha alternatives que fan el mateix. La resposta ja l'hem anat comentant i no és cap altra que, d'aquesta manera, no tenim la necessitat de tenir cap programari instal·lat. En el seu moment Google va ser pioner amb aquesta filosofia i d'altres, com Microsoft, s'hi han afegit amb el seu producte Office 365.

Per crear un «Documento de Google» anam a «Nuevo», a la part superior

```
esquerra.
```
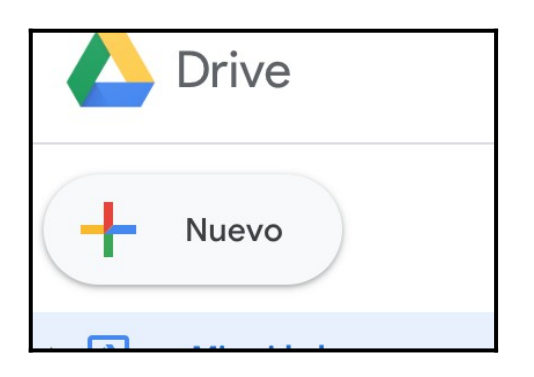

Ens apareixerà el menú en què escollirem «Documentos de Google»:

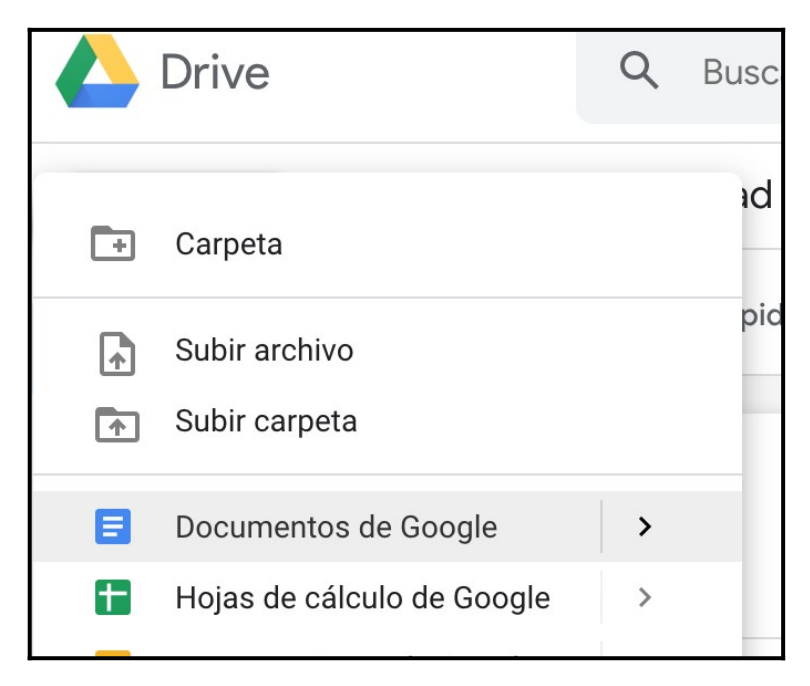

Aquí escriurem el text del nostre document i li donarem format amb les diferents opcions de la barra de menús i d'icones.

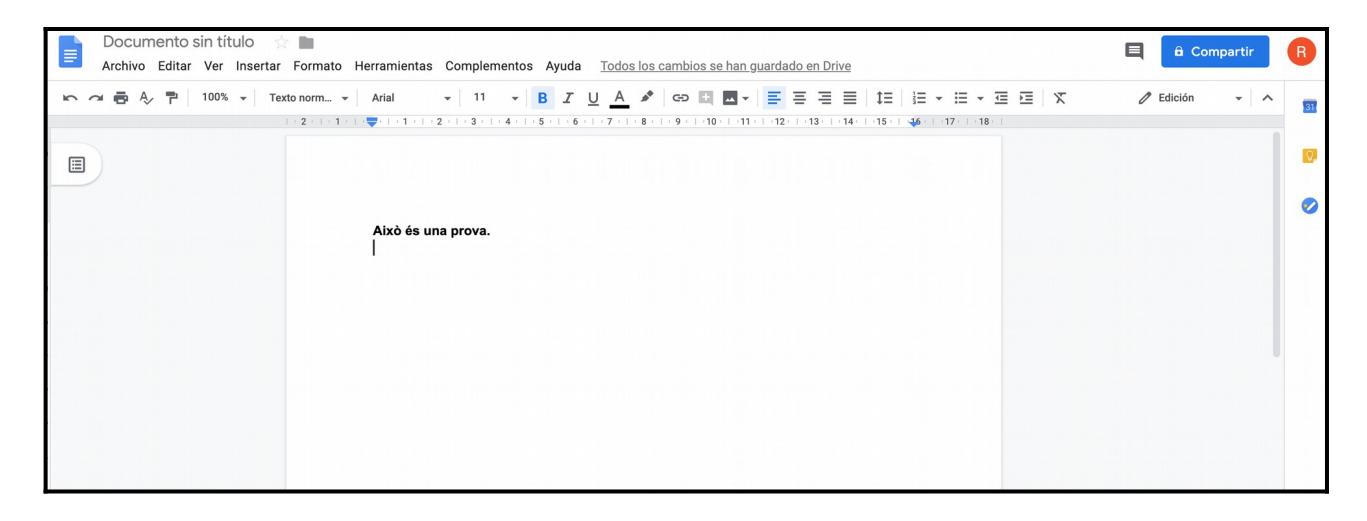

L'objecte del curs no és aprofundir en el maneig específic de les eines de processament de text, full de càlcul, etc. Però, en tot cas, el maneig és molt similar al que ja deveu estar acostumats d'altres eines ofimàtiques.

## **Compartició d'arxius**

Una particularitat important d'aquestes eines d'edició en línia és que permeten que diverses persones editin simultàniament (per exemple, mentre jo edito la pàgina 3 d'un document, un company meu pot estar editant la 10).

Aprofitarem aquest punt per parlar de la compartició d'arxius i carpetes, ja que serà una condició necessària compartir el nostre arxiu per a aquesta edició en línia.

Per compartir un arxiu, farem clic damunt el botó «Compartir» i l'única cosa que haurem de fer és seleccionar la persona amb qui el volem compartir.

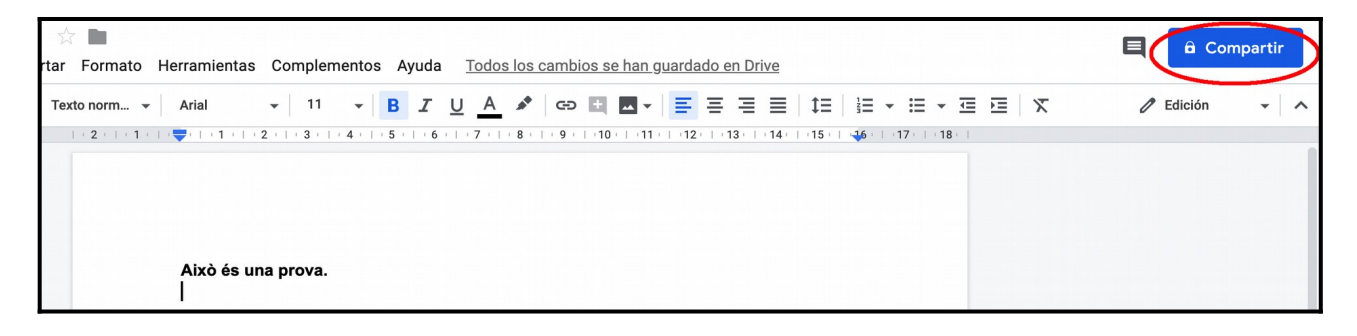

Si el document encara no té nom, ens suggereix que n'hi posem un.

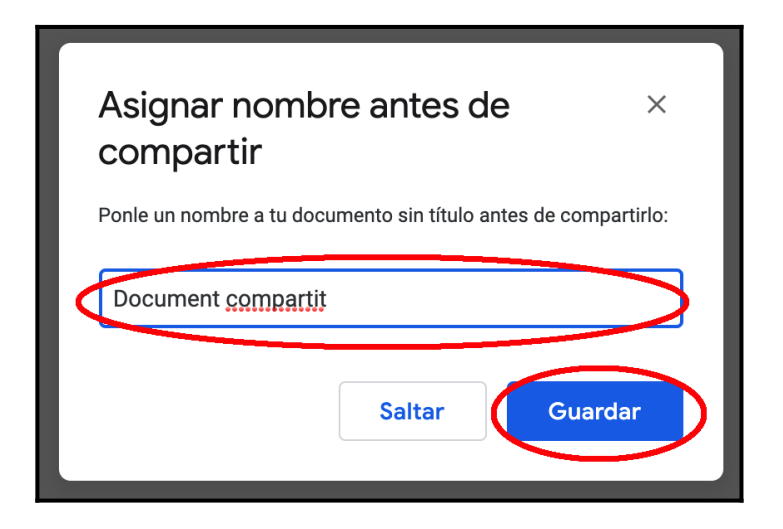

Després ens durà a la pantalla de compartició:

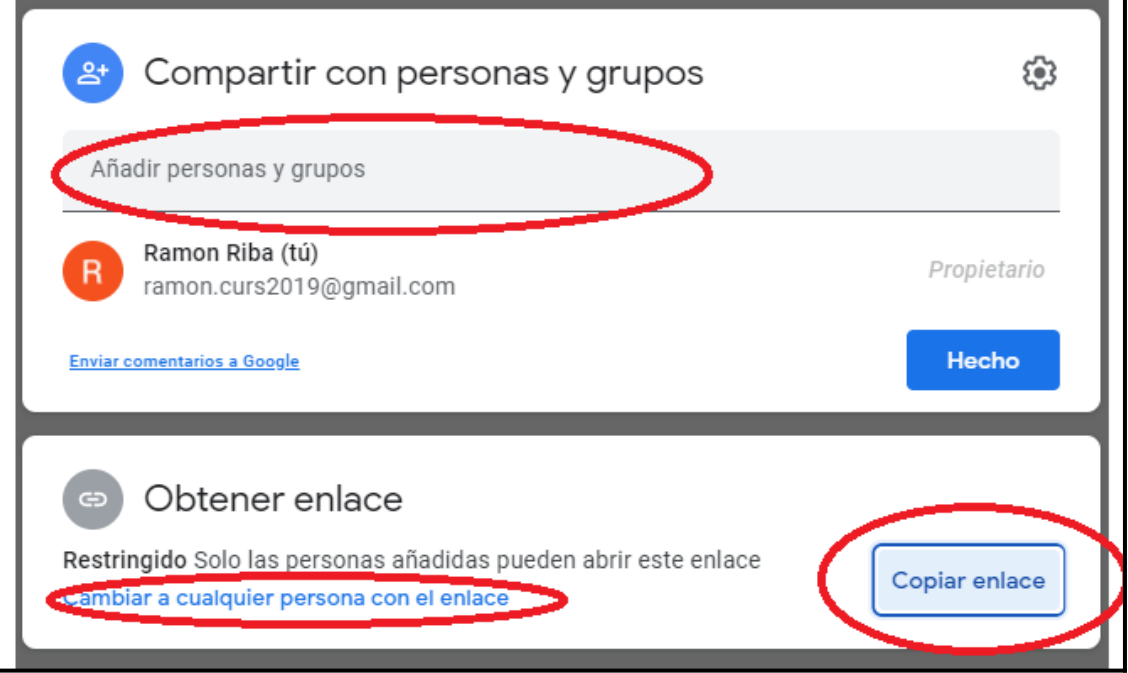

En aquest punt podem indicar amb quines persones podem compartir l'arxiu (més endavant veurem la part «Obtener enlace»). Una vegada escrit el nom d'alguna persona, veurem:

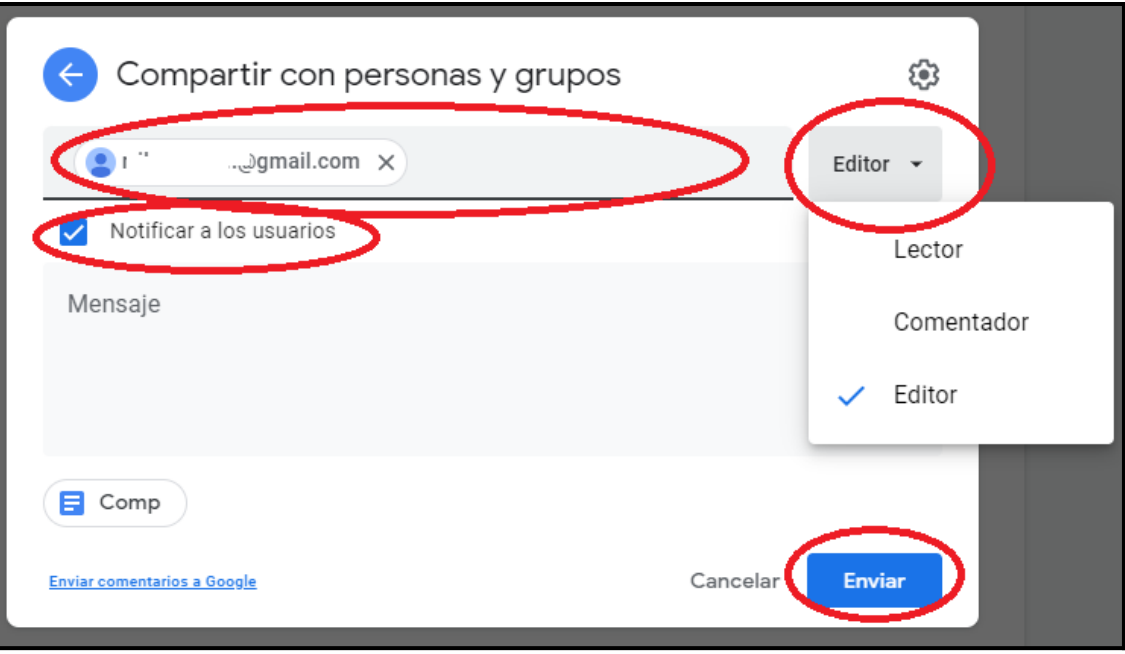

En aquesta pantalla:

- Escollirem les persones amb qui compartirem el document. S'ha de tenir en compte que hem de posar l'adreça de correu electrònic de la persona. Si es tracta d'una adreça de correu que no és de Google, el sistema dona una sèrie d'avisos perquè els tinguem en compte.
- De quina manera hi podran accedir:
	- «Lector»: pot llegir el document, però no el pot editar ni compartir.
	- «Comentador»: el mateix que el punt anterior, però, a més, pot fer comentaris i suggeriments.
	- «Editor»: té el control total sobre el document. El pot editar, compartir i acceptar o també pot rebutjar suggeriments.
- Podem notificar les persones que tenen accés al document (està marcat per defecte).

Abans, ens ha quedat pendent veure «Obtener enlace».

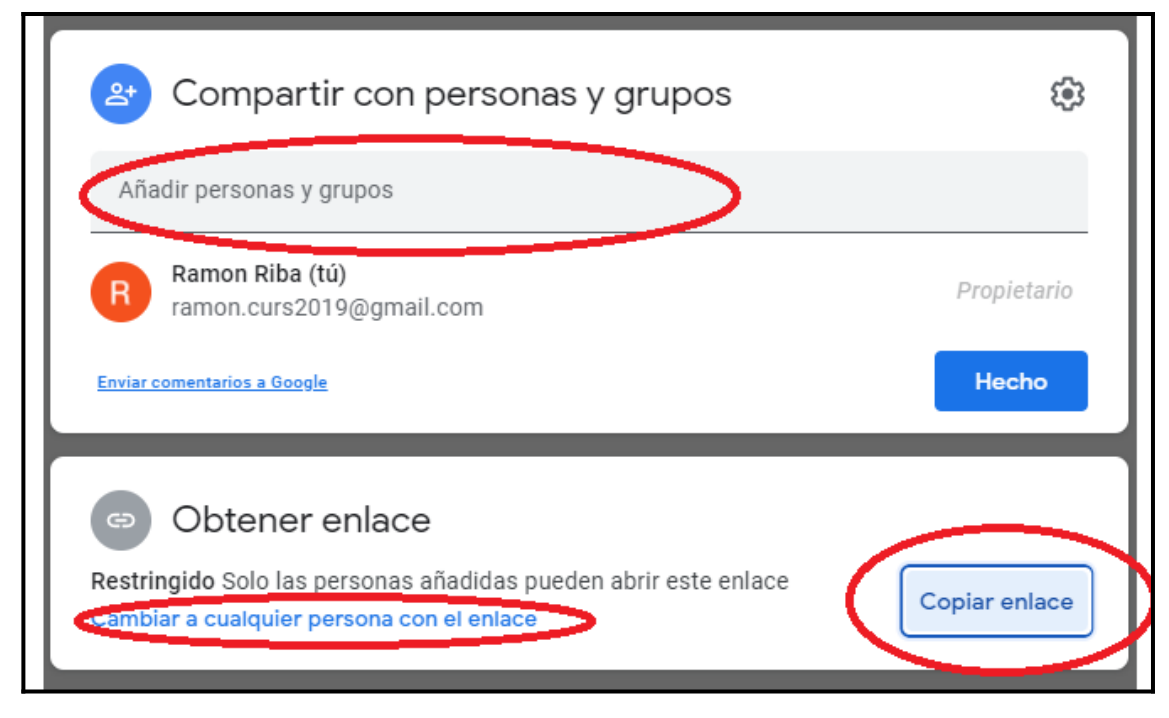

Aquesta opció permet copiar l'enllaç al document per si el volem enviar a algú nosaltres mateixos. Per fer-ho, n'hi ha prou amb clicar «Copiar enlace» i enganxar-lo on vulguem: un correu, un document, etc.

Per defecte, només els usuaris que hem indicat podran accedir al document a través de l'enllaç. Si volem que hi pugui accedir qualsevol persona, hem de clicar a «Cambiar a cualquier persona con el enlace» i ens pareixerà la pantalla següent, on cal indicar que «Cualquier persona con el enlace» hi pot accedir; a continuació, escollim de quina manera volem que hi accedeixi.

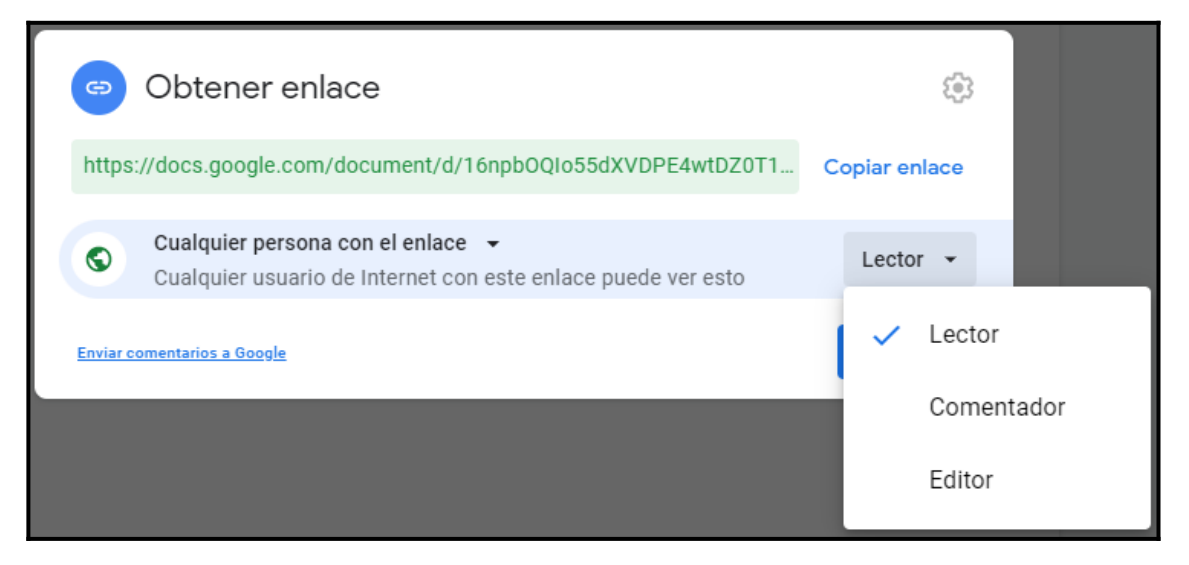

Aquest mecanisme de compartició és comú a tots els documents de Google Drive. Això vol dir que no només serveix per compartir documents en línia, sinó també qualsevol tipus de document.

Si volem compartir qualsevol document, hi podem fer clic amb el botó dret al damunt.

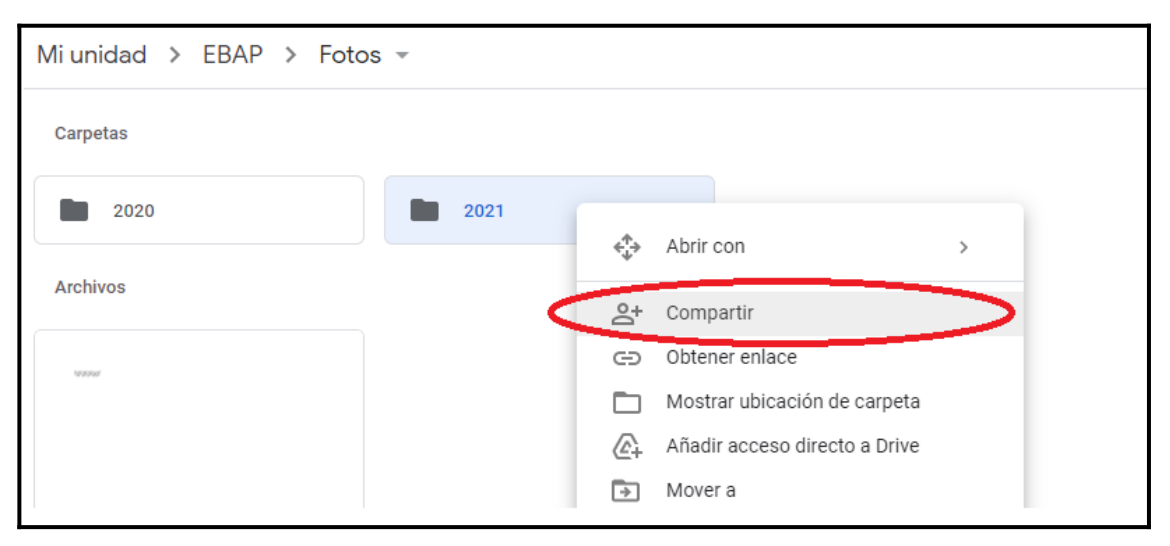

Això ens durà a les mateixes pantalles de compartició que hem indicat abans.

A l'inici del curs havíem vist aquesta imatge:

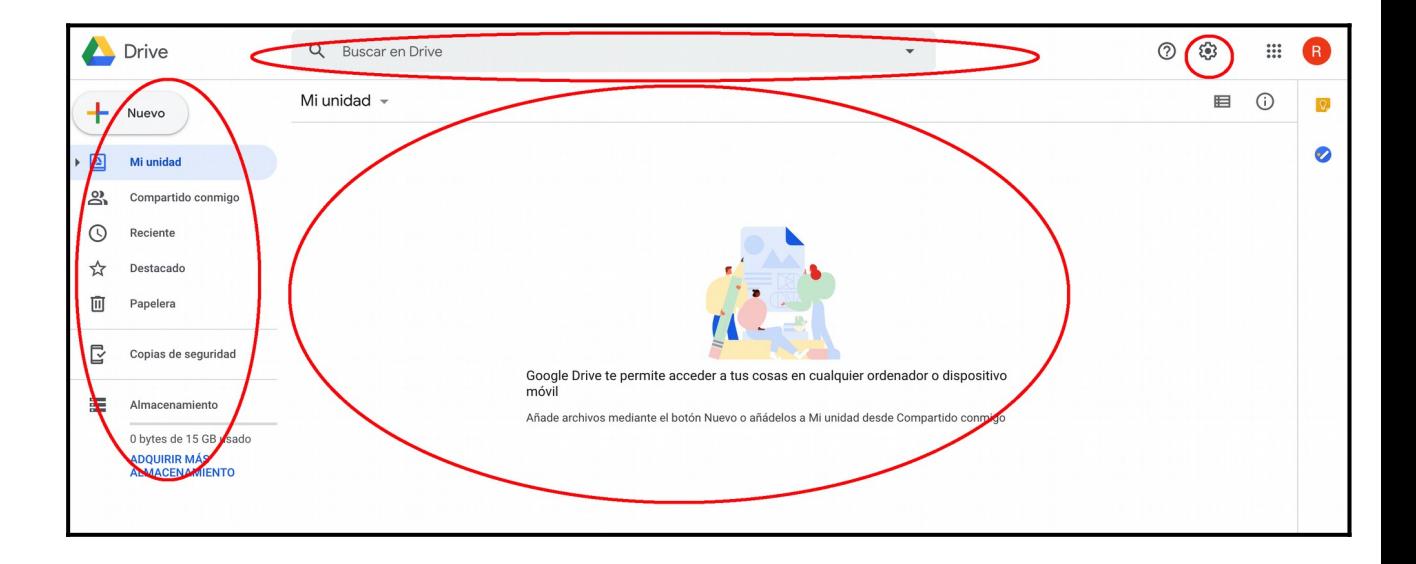

A l'esquerra veieu una opció que diu «Compartido conmigo». Si la clicam, veurem tots els documents que altres han compartit amb nosaltres, és a dir, no són nostres, però hi tenim accés.

Una particularitat que tenen els documents de Google és que mentre estan oberts podem veure si algú altre el té obert i quins canvis hi està fent. Si obrim un document i ens trobam una marca com la de la imatge (en el meu cas, verda):

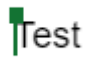

vol dir que algú té obert el document amb el cursor en aquell punt.

Si ens posam damunt, sense clicar, ens dirà quin usuari és:

**Ramon Riba** Test

Un aspecte molt útil que tenen els documents de Google Drive és l'historial de versions, que consisteix en el fet que els documents es van desant automàticament i les versions anteriors no s'esborren. Així, podem saber qui ha fet els canvis i quins canvis ha fet, i recuperar una versió anterior del document.

Per fer-ho, obrim el document i clicam sobre «Archivo», «Historial de versiones» i, finalment, «Ver historial de versiones».

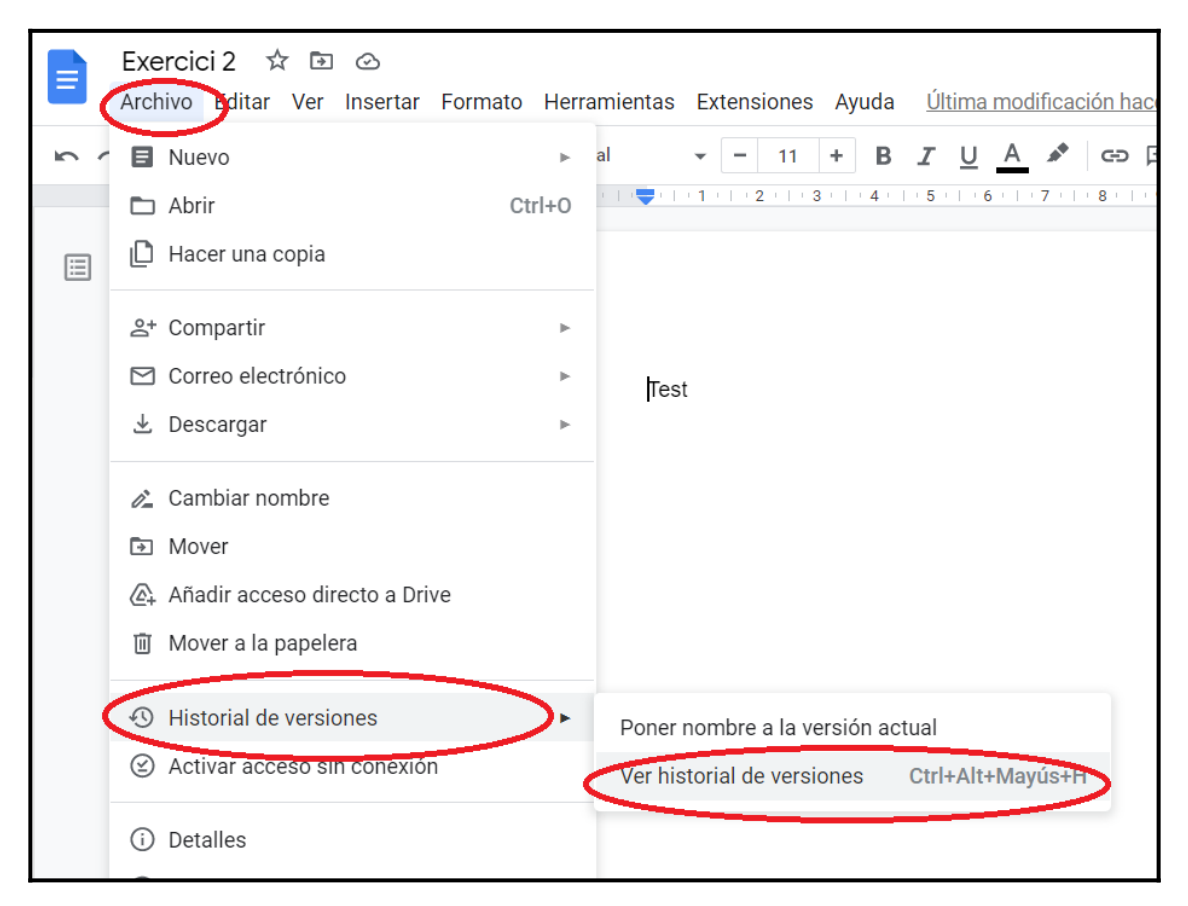

Això ens durà a una vista similar a aquesta:

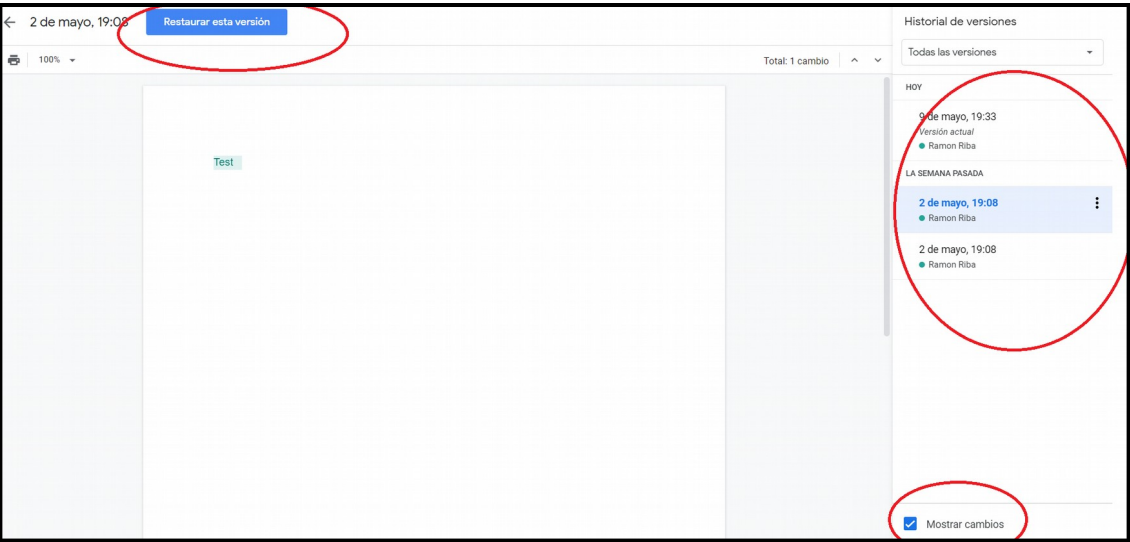

On podem veure:

- **-** A la barra de la dreta: totes les diferents versions del document (de quan són i quin usuari les ha generades). Clicant al damunt, les anam veient.
- **-** El botó blau superior serveix per tornar a la versió indicada, és a dir, el document passarà a tenir el contingut que tenia en aquella versió.
- **-** A la part inferior, tenim l'opció de veure o amagar els canvis de la versió que veiem respecte a l'anterior.

Per acabar, un parell de *tips* en el maneig de Google Drive:

- Podem fer seleccions múltiples d'arxius i carpetes clicant-hi al damunt amb la tecla "Majúscules" pitjada.
- Emprau el cercador per localitzar arxius i carpetes. Per cercar, indicau el nom del document, la persona que el va crear, etc. Si això no us resulta suficient, teniu l'opció d'una cerca avançada, que s'activa clicant on indica la imatge:

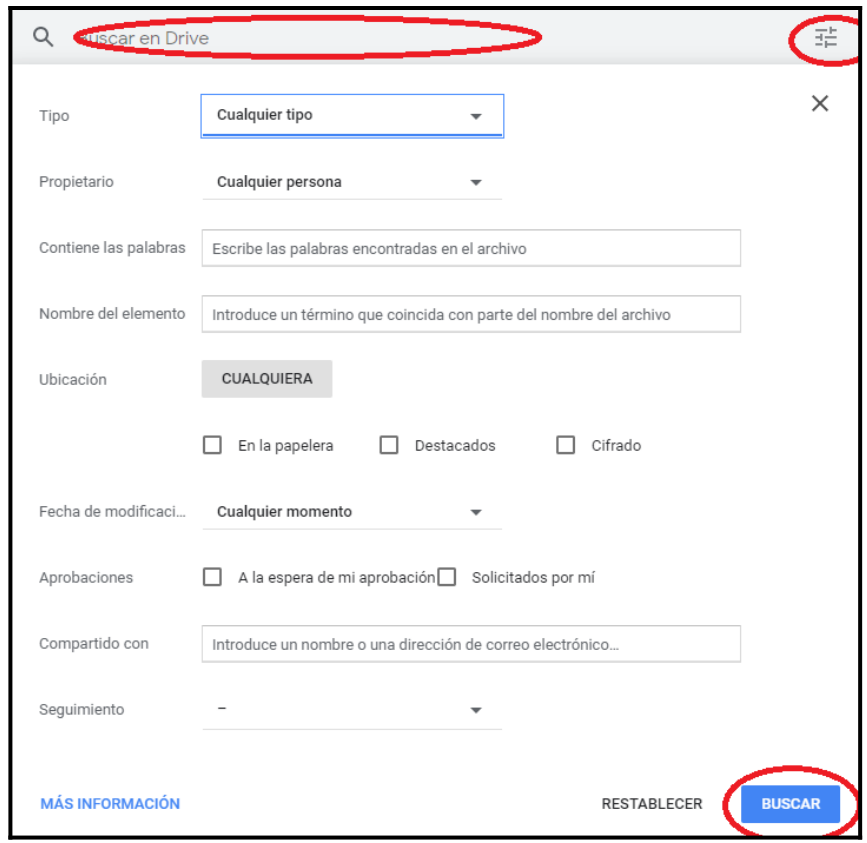

- Emprau l'arrossegar dins de Drive i del vostre explorador del sistema operatiu al Drive.
- Google té una versió del Drive que s'instal·la al PC i manté sincronitzada una carpeta del teu PC amb el contingut de Google Drive. Si canvies un arxiu al PC, el canvi es puja a la web i a l'inrevés.
- Hi ha un munt de combinacions ràpides de tecles. Les teniu a: <https://support.google.com/drive/answer/2563044?hl=es>

Per acabar el curs, uns comentaris finals sobre emmagatzematge al núvol i recomanacions generals de seguretat informàtica:

- Google Drive és una eina. N'hi ha d'altres, com OneDrive, DropBox o iCloud, que són igual de vàlides i mantenen el mateix concepte. No us costarà adaptar-vos a les altres.
- L'emmagatzematge no és il·limitat i quan s'arriba a certs nivells, s'ha de pagar. Podem veure el consum a:

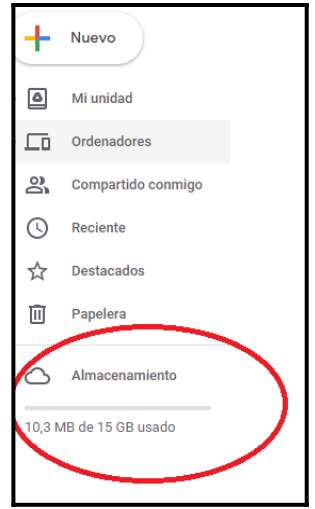

- Les dades que guardau poden ser delicades; per tant, no compartiu mai les vostres contrasenyes d'accés a serveis al núvol (correu, Drive, etc.). Igualment, posau contrasenyes que siguin difícils d'esbrinar per a un tercer.
- Hi ha infinitat de tutorials a Internet. Us en poso algun:
	- **o** OneDrive: [https://support.microsoft.com/es-es/office/v](https://support.microsoft.com/es-es/office/v%C3%ADdeo-de-aprendizaje-de-onedrive-1f608184-b7e6-43ca-8753-2ff679203132) [%C3%ADdeo-de-aprendizaje-de-onedrive-1f608184-b7e6-43ca-8753-](https://support.microsoft.com/es-es/office/v%C3%ADdeo-de-aprendizaje-de-onedrive-1f608184-b7e6-43ca-8753-2ff679203132) [2ff679203132](https://support.microsoft.com/es-es/office/v%C3%ADdeo-de-aprendizaje-de-onedrive-1f608184-b7e6-43ca-8753-2ff679203132)
	- **o** GoogleDrive: [https://support.google.com/drive/answer/2424384?](https://support.google.com/drive/answer/2424384?hl=es&co=GENIE.Platform%3DDesktop) [hl=es&co=GENIE.Platform%3DDesktop](https://support.google.com/drive/answer/2424384?hl=es&co=GENIE.Platform%3DDesktop)
	- **o** DropBox:<https://help.dropbox.com/es-es/learn/video-tutorials>